## 专任教师在综合教务系统提交"听课记录"的操作方法

步骤一:如何讲入"听课记录"界面

**1**.学院网站首页点击 "教务系统"(见图 **1** 箭头所指位置)进入"综合教务系统"界面,或从首页 标题栏中点击"教务在线"进入"综合教务系统"登录界面(如图 **2** 所示)

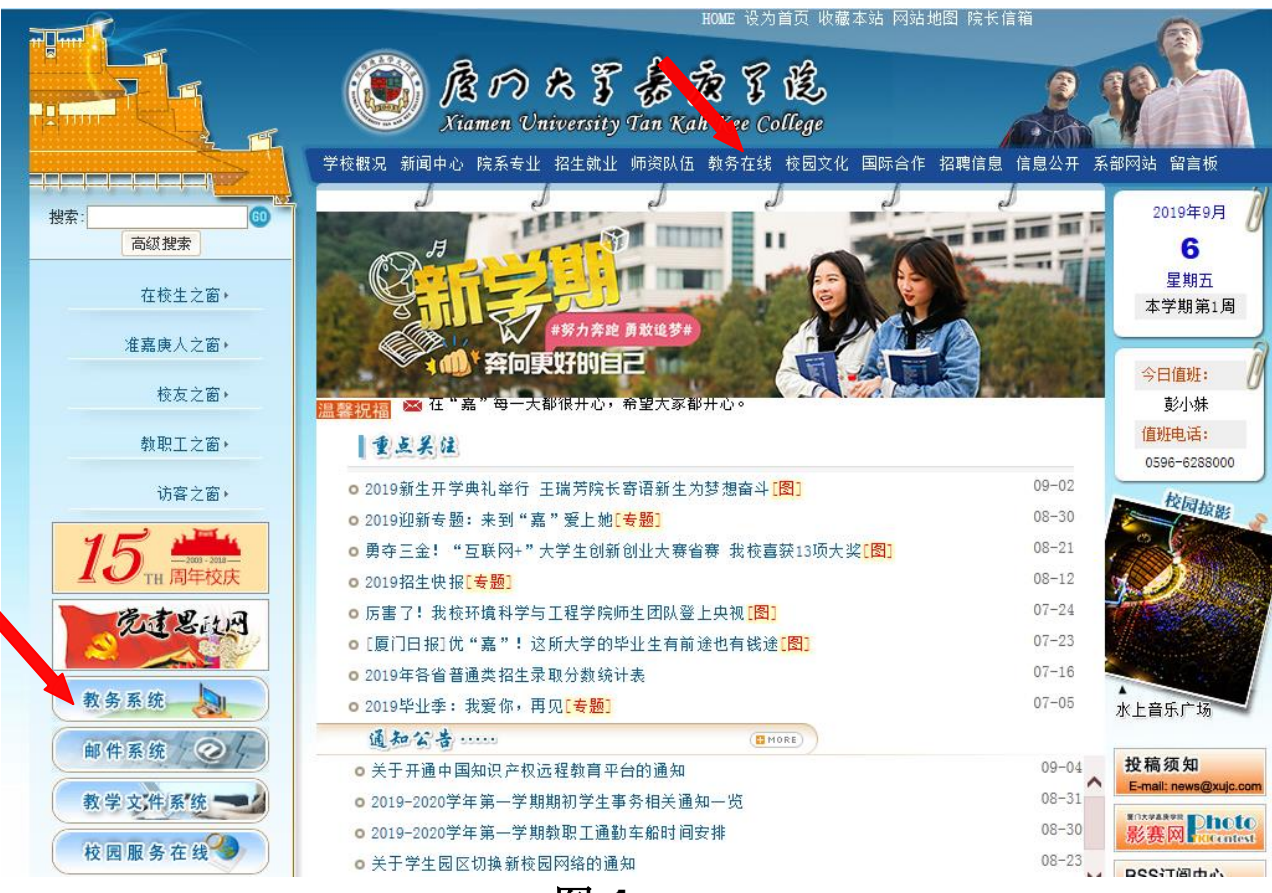

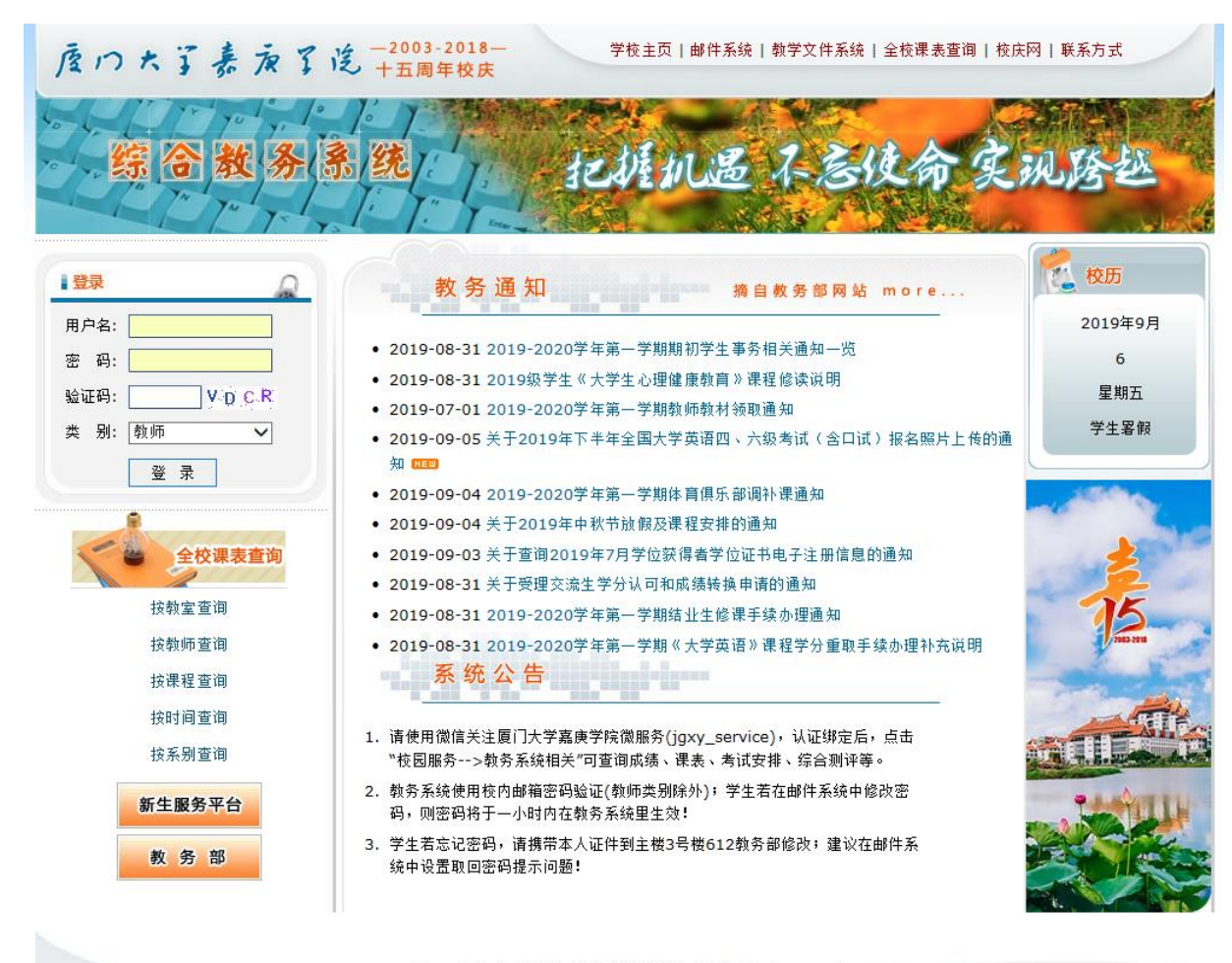

Copyright © 2013 厦门大学嘉庚学院, All Rights Reserved

图 **2**

**2**.在"综合教务系统"登录界面,输入本人用户名和密码,类别选"教师"(如图 **2** 所示),登录

"综合教务系统"首页(如图 **3**)。

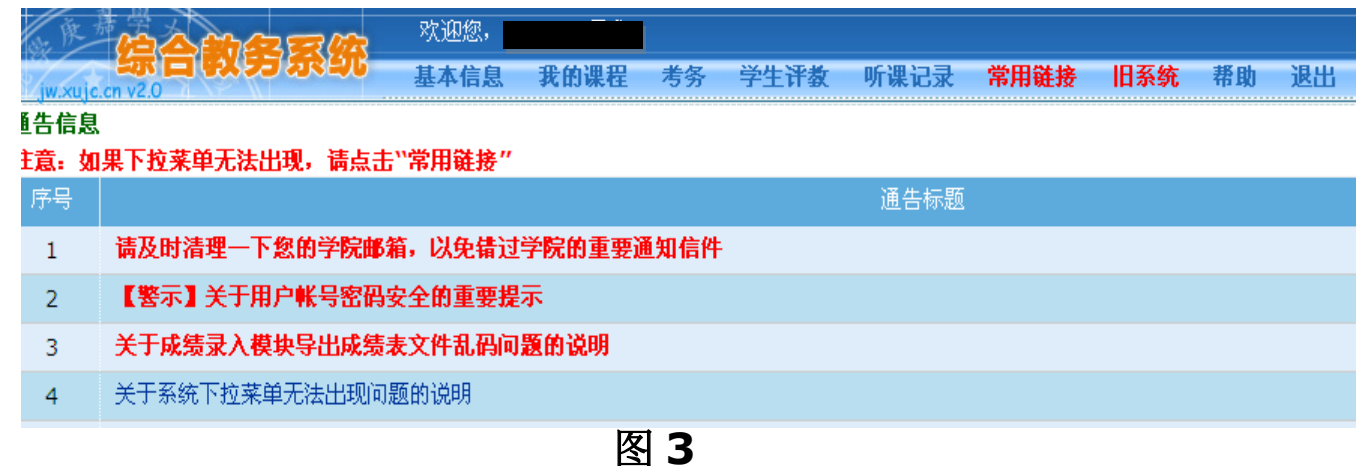

**3**.在"综合教务系统"中点击"听课记录"(如图 **4** 红色箭头所示),进入"听课记录"首页界 面(如图 **5** 所示)。

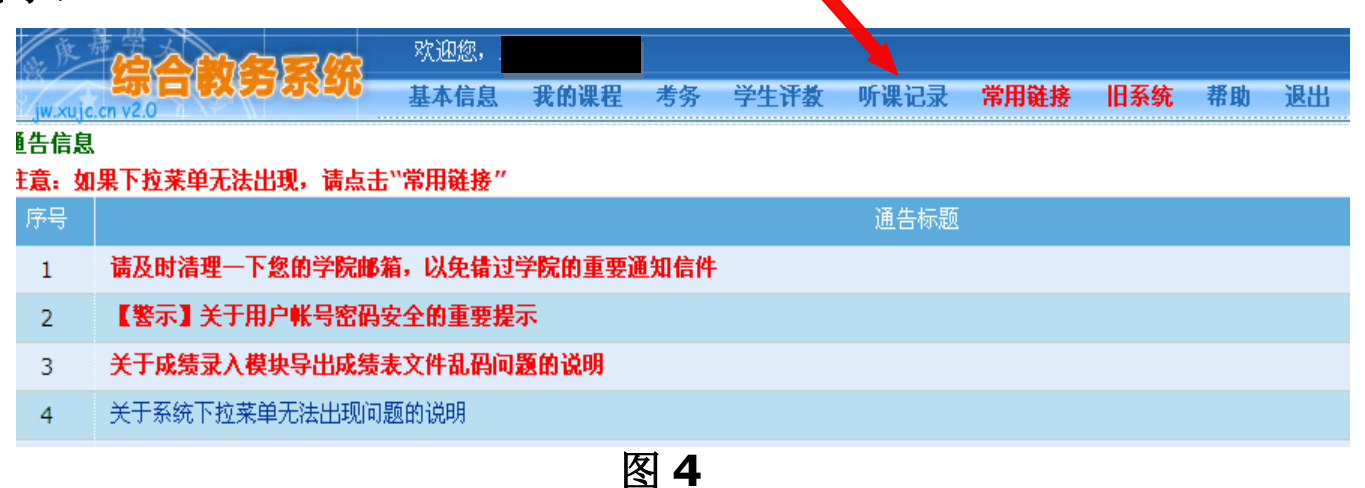

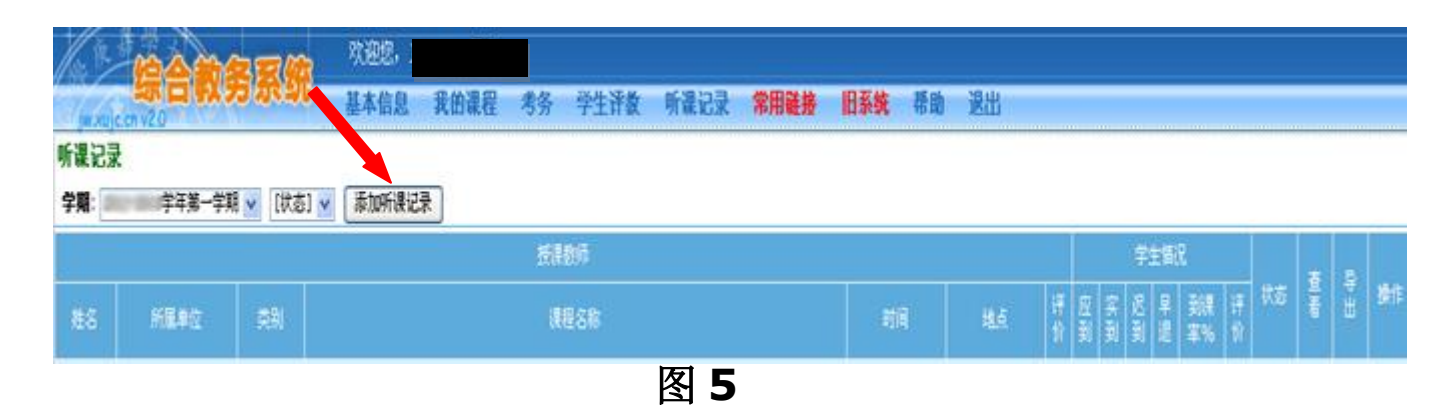

步骤二:如何录入、修改和提交听课记录信息

**4**.听课记录首页界面中点击"添加听课记录"(如图 **5** 所示),进入图 **6** 所示界面,录选"授课 教师"和"听课时间",然后点击"下一步"(如图红箭头所示位置),出现如图 **7** 所示界面。

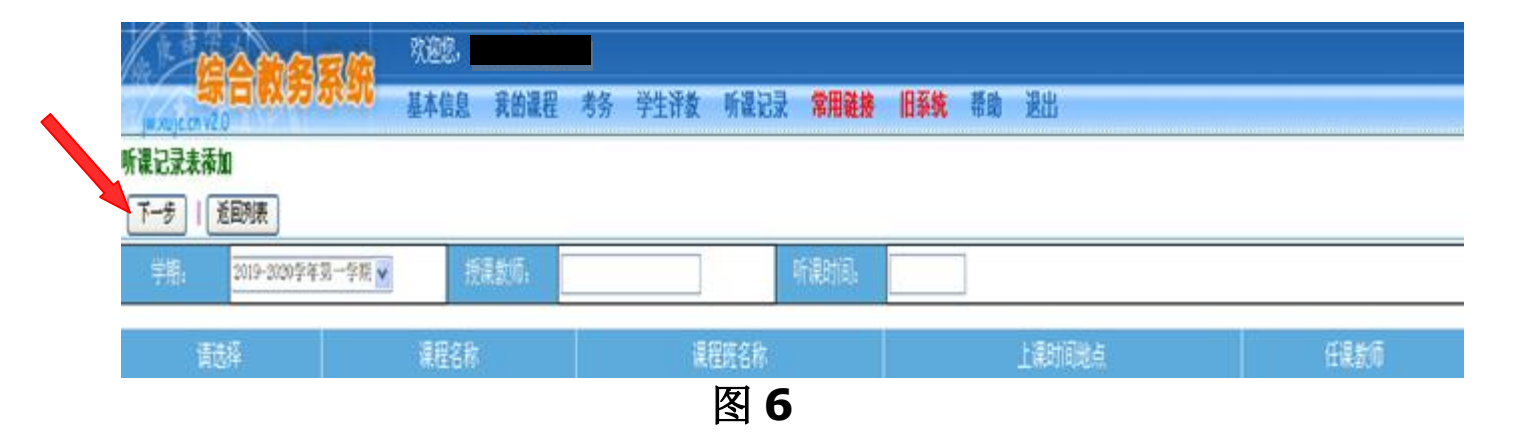

**5**.在图 **7** 所列课程名称中,点选"请选择"下的圆圈(如图 **7** 红色圈所示),选取所听课程及课程 班等信息。然后点"下一步"进入图 **8** 界面。

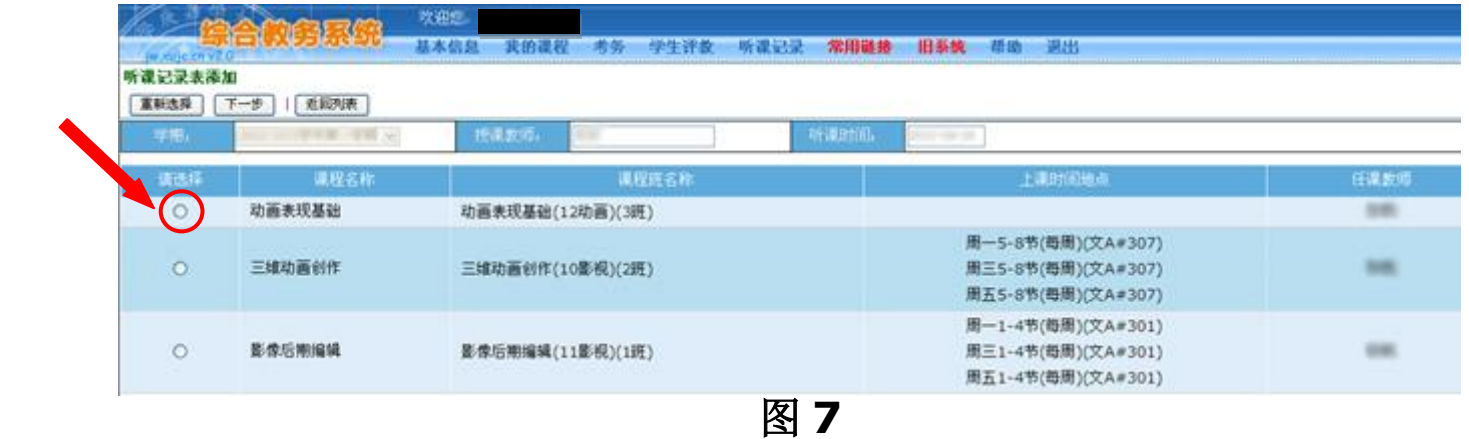

## **6**.在图 **8** 所界面中,录入或点选具体听课信息、教学要点、具体建议等(不能留空,否则无法提 交)。

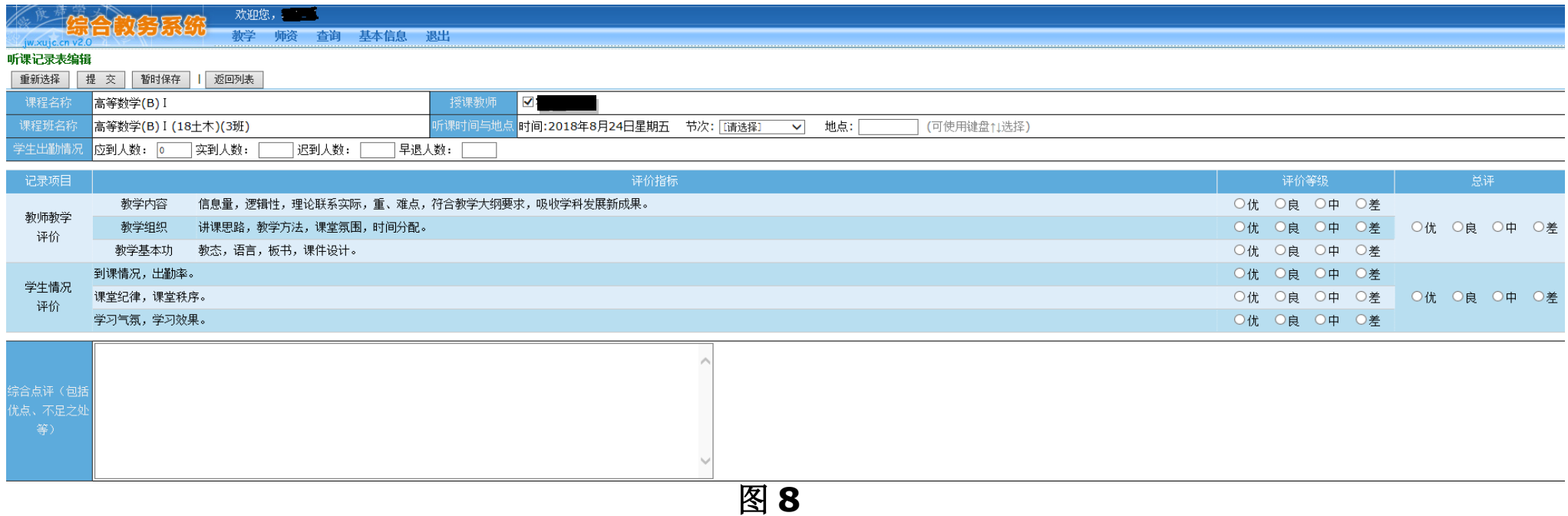

## .听课信息录入完毕后,如确认无误,即可点击"提交",如需修改,则点击"暂时保存"(见图

)以便本人修改后再提交。

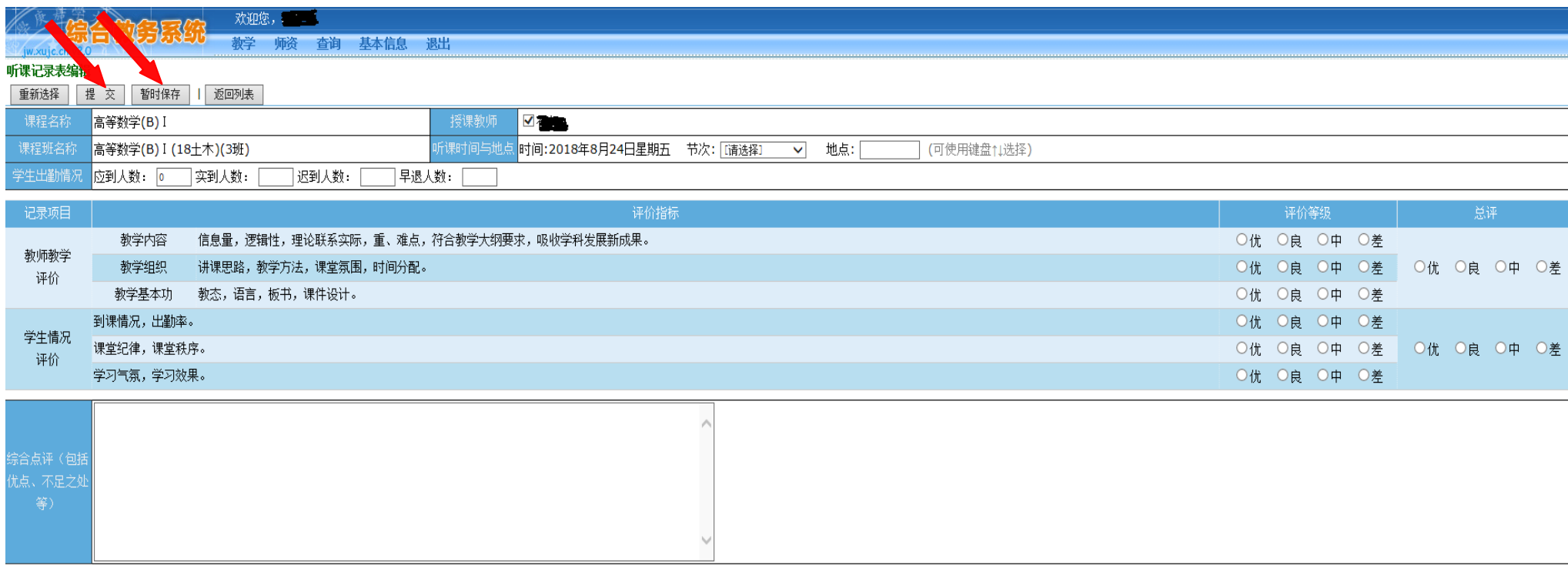

图 **9**

## 注意事项

**1**.听课记录信息录入完成后须经"提交"和"审核"程序,才能进入学校听课信息分析系统, 请各位听课人员录入本人听课信息后务必点击"提交"(提交后若发现填写信息错误,可向本单位 主管申请退回修改),教学单位主管应及时"审核"教师提交的听课记录信息。各分院、系、教学 部教师和秘书的听课记录信息由对应分院、系、教学部负责人审核,分院、系、教学部负责人本人 的听课记录由本人审核。

**2**.听课记录信息在网上录入和审核的时间要求:一般要求在每月 **5** 日前在网上录入并提交本人 上月听课记录信息,分院、系、教学部负责人最迟于每月 **10** 前审核本单位人员的听课记录。

3. 纸质"厦门大学嘉庚学院听课记录表"由各教学单位或部门收集存档。